## Step-by-Step Instructions for SecurLOCK™ Equip Registration

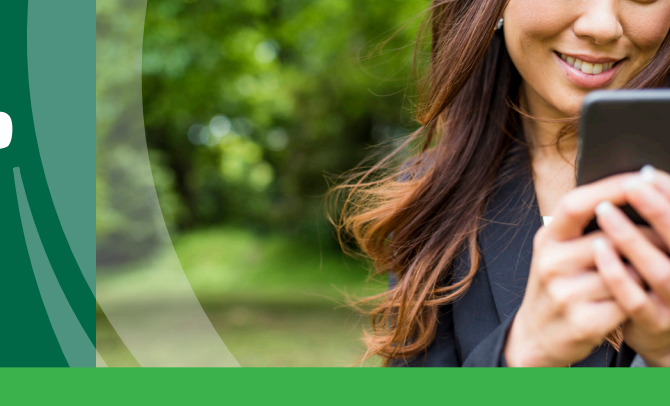

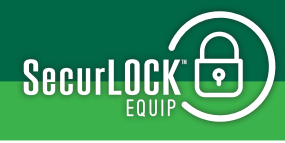

## **Once you've downloaded the SecurLOCK™ Equip™ app, follow these simple steps to get started:**

- 1. Open the app and register by clicking on the "Sign Up Free" button.
- 2. Enter your Eastern Savings Bank debit Mastercard® number to begin registration. A few things to remember before you begin your card registration:

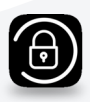

- *• You will need to manually enter your 16 digit card number.*
- *• Please note that the camera feature is currently unavailable to input your card details.*
- 3. Enter your card's 3-digit security code, your street address, zip code, and your card's expiration date.
- 4. Enter the last 4 digits of your social security number or date of birth.
- 5. Accept the Terms & Conditions and Privacy Policy.
- 6. You are now ready to create your login credentials.
- 7. Enter your email address.

 *An email address is required in case you forget your password and need to reset it using the 'Forgot Password' link.* 

- 8. Enter your Username and Password, and 'User Full Name.' *Enter the 'User Full Name' exactly as it appears on your card.*
- 9. Congratulations! You're now registered. You can begin using the app immediately!

## **What do I do if I forget my SecurLOCK™ Equip password?**

On the Login page of the SecurLOCK™ Equip app, tap the "Forgot Password?" link below the Login button. Enter your SecurLOCK™ Equip username and click OK. You will be emailed a one-time security code. Check the box "I have the security code" on the Forgot Password page, enter your username, this code, and then create a new password.

## **What if I am having trouble during registration?**

Please use the Contact Us button at the bottom of the landing page and someone from our Customer Service Center will be more than happy to assist you.